**INTERPOSICIÓN DE RECURSOS ADMINISTRATIVOS**

Administración Electrónica UniversidaddeCádiz

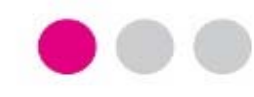

# **PLAN DE PRUEBAS PLAN DE PRUEBAS**

# **PROCEDIMIENTO ELECTRÓNICO PROCEDIMIENTO ELECTRÓNICO INTERPOSICIÓN DE RECURSOS ADMINISTRATIVOS**

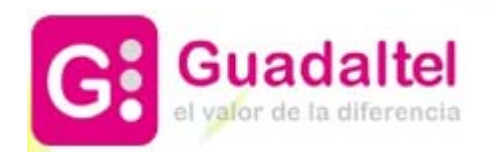

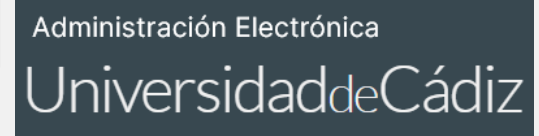

*Proyecto Universidad de Cádiz*

**ÍNDICE**

- **1. DIAGRAMA DE FLUJO DEL PROCEDIMIENTO: FASES Y TAREAS**
- **2. PRESENTACIÓN DE UNA SOLICITUD DE PRUEBA**
- **3. TRAMITACIÓN DE UNA SOLICITUD DE PRUEBA**

## **1. DIAGRAMA DE FLUJO DEL PROCEDIMIENTO: FASES Y TAREAS**

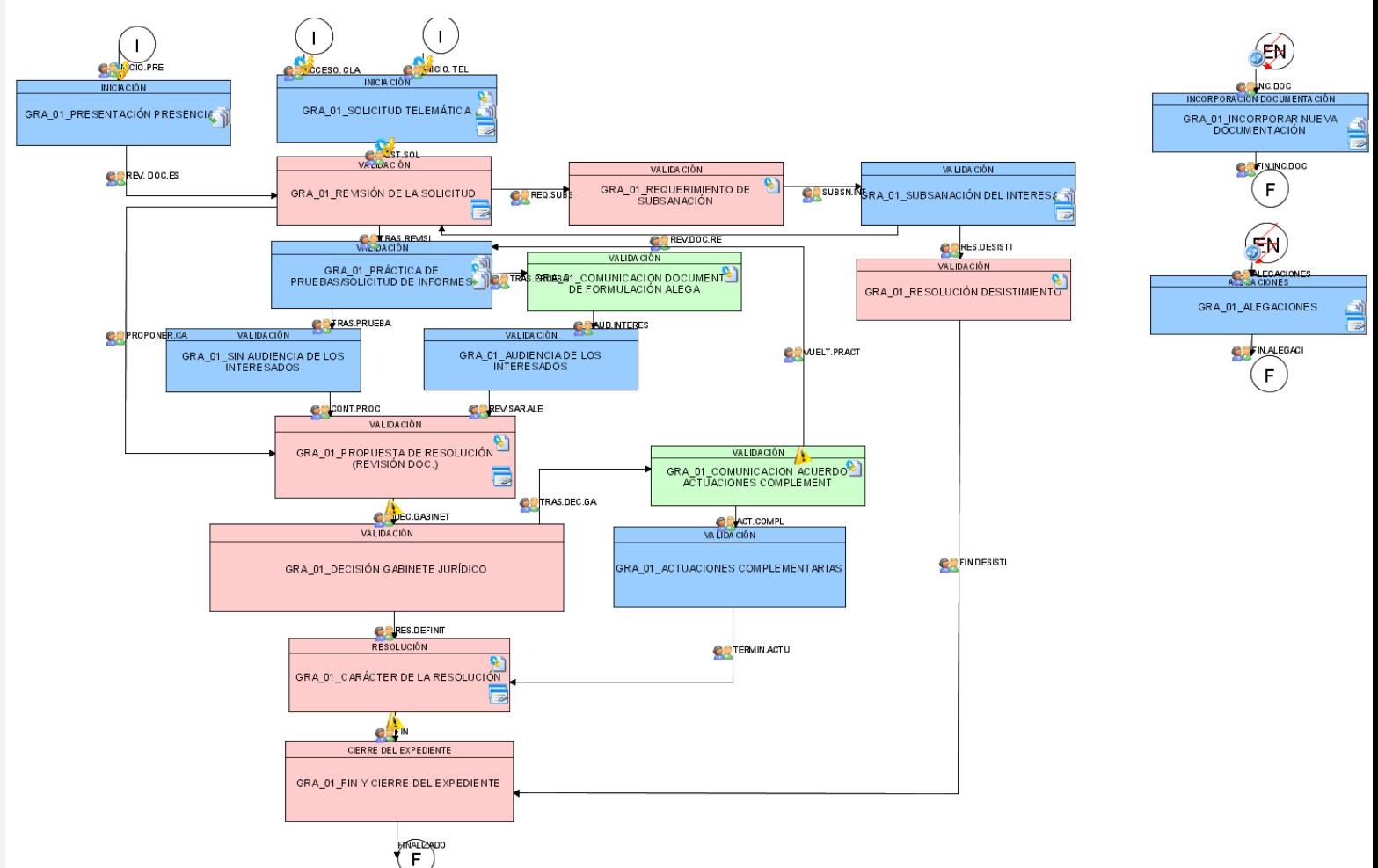

#### *Proyecto Universidad de Cádiz*

**En el diagrama de flujo de la derecha, las cajas representan las fases por las que va a transitar el expediente.**

**Dentro de cada fase habrá una serie de tareas a completar para poder cambiar de fase.**

**Las fases de tramitación de este procedimiento son:**

- **1. REVISIÓN DE LA SOLICITUD**
- **2. REQUERIMIENTO DE SUBSANACIÓN**
- **3. RESOLUCIÓN POR DESISTIMIENTO**
- **4. PRÁCTICA DE PRUEBAS/ SOLICITUD DE INFORMES**
- **5. SIN AUDIENCIA DE LOS INTERESADOS 6. FORMULACIÓN DE ALEGACIONES EN FASE DE AUDIENCIA**
- **7. AUDIENCIA DE LOS INTERESADOS**
- **8. PROPUESTA DE RESOLUCIÓN**

**9. DECISIÓN GABINETE JURÍDICO 10. ACUERDO MOTIVADO PARA LA REALIZACIÓN DE LAS ACTUACIONES** 

**COMPLEMENTARIAS 11. ACTUACIONES COMPLEMENTARIAS 12. CARÁCTER DE LA RESOLUCIÓN**

**13. FIN Y CIERRE DEL EXPEDIENTE**

**Se recogen dos EVENTOS (EN) cuyo inicio y conclusión no pone fin al flujo principal, en este sentido se encuentran disponibles hasta alcanzar la fase de propuesta de resolución. Si bien, de manera particular, las alegaciones solo estarán disponibles durante la fase de audiencia a los interesados y en fase posterior, fase de actuaciones complementarias.**

**Las tareas de este procedimiento son:**

**1. ELABORACIÓN Y NOTIFICACIÓN, EN SU CASO, DEL REQUERIMIENTO DE SUBSANACIÓN 2. ELABORACIÓN Y NOTIFICACIÓN, EN SU CASO, DE LA RESOLUCIÓN POR DESISTIMIENTO 3. PRÁCTICA DE PRUEBAS ANTE EL INSTRUCTOR 4. ELABORACIÓN Y COMUNICACIÓN, EN SU** 

**CASO, DEL DOCUMENTO FORMULACIÓN DE ALEGACIONES**

**5. ELABORACIÓN Y COMUNICACIÓN, EN SU CASO, DEL DOCUMENTO ACUERDO PARA REALIZAR ACTUACIONES COMPLEMENTARIAS 6. DOCUMENTO RESOLUTIVO (PROPUESTA+VERSIÓN DEFINITIVA)**

#### *Proyecto Universidad de Cádiz*

Asistente

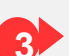

**3 Tras rellenar cada una de las pestañas expuestas en el paso 2., el solicitante deberá incorporar la documentación objeto de revisión por parte del Gestor (tramitador) competente.**

> **En este caso, los posibles documentos objeto de incorporación no se recogerán con carácter obligatorio, por tanto, el solicitante del recurso podrá o no adjuntarlos, según proceda.**

> **Se recomendará que los tenga en cuenta para que sus pretensiones puedan ser aceptadas.**

**Los documentos obligatorios tienen un icono tipo "exclamación" en color rojo, en lugar de un "clip" en color amarillo.**

## **INTERVENCIÓN DEL INTERESADO – SEDE ELECTRÓNICA INTERPOSICIÓN DE RECURSOS ADMINISTRATIVOS**

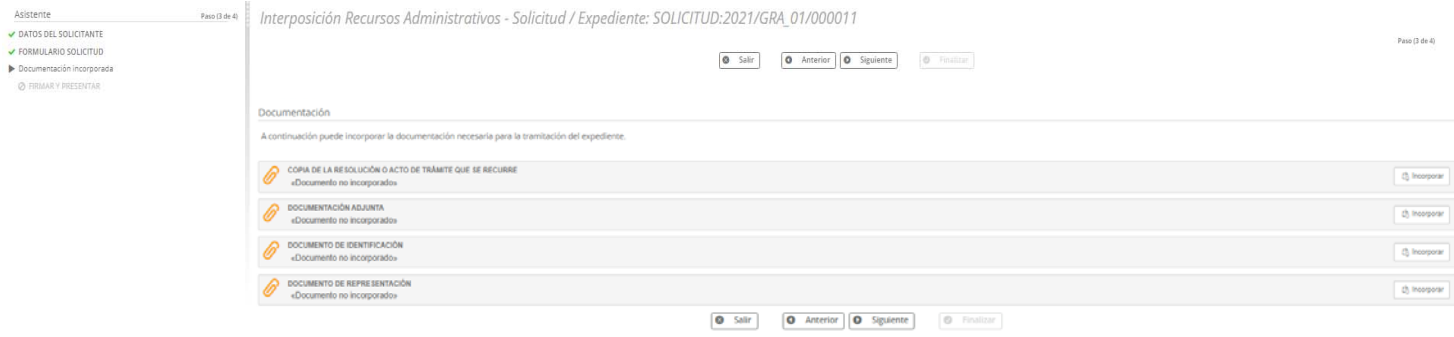

**1**

**2**

**orgánica.**

## **INTERVENCIÓN DEL INTERESADO – SEDE ELECTRÓNICA INTERPOSICIÓN DE RECURSOS ADMINISTRATIVOS**

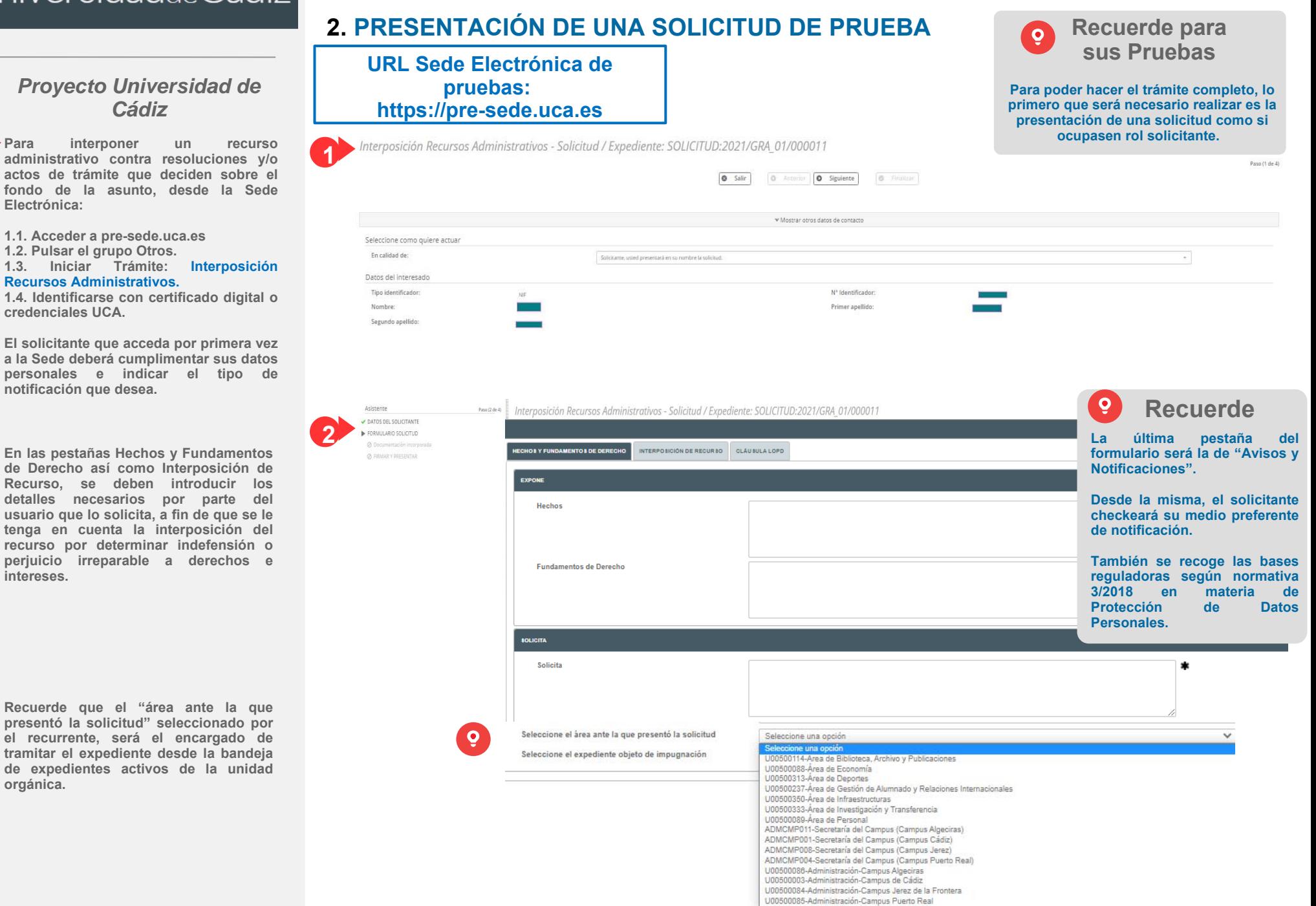

#### *Proyecto Universidad de Cádiz*

**Para presentar la solicitud en materia de interposición de recursos administrativos, se procederá a: firmar, registrar, presentar y finalizar.**

**Tanto la Solicitud Telemática como el resto de documentos incorporados serán objeto de firma y registro.** 

## **5**

**4**

#### **Al presentar la solicitud:**

**5.1. Se le da número de asiento en la bandeja de entrada de G-Registro. 5.2. Se crea un expediente en G-TM (Gestor de Expedientes o Herramienta de Tramitación), en la bandeja de expedientes del departamento correspondiente.**

Asistente DATOS DEL SOL

Documentación FIRMAR Y PRESE

**En nuestro caso de ejemplo, en G-Registro se localizará la solicitud con número de registro 2021000610.**

**En G-TM se localizará la solicitud con el número 2021/GRA\_01/000011.**

## **INTERVENCIÓN DEL INTERESADO – SEDE ELECTRÓNICA INTERPOSICIÓN DE RECURSOS ADMINISTRATIVOS**

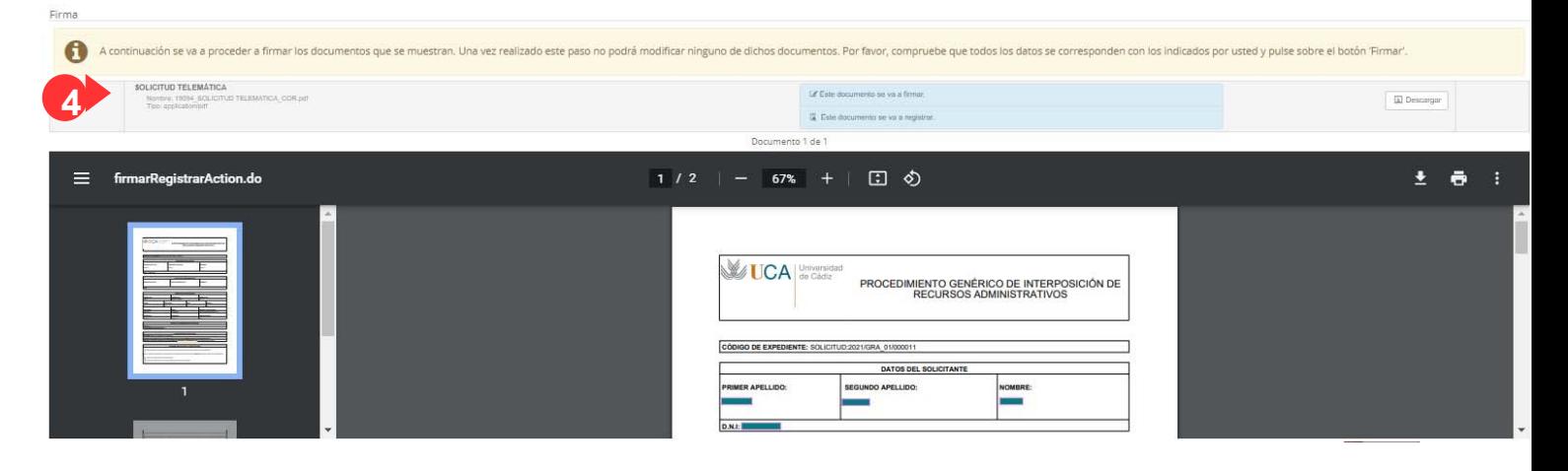

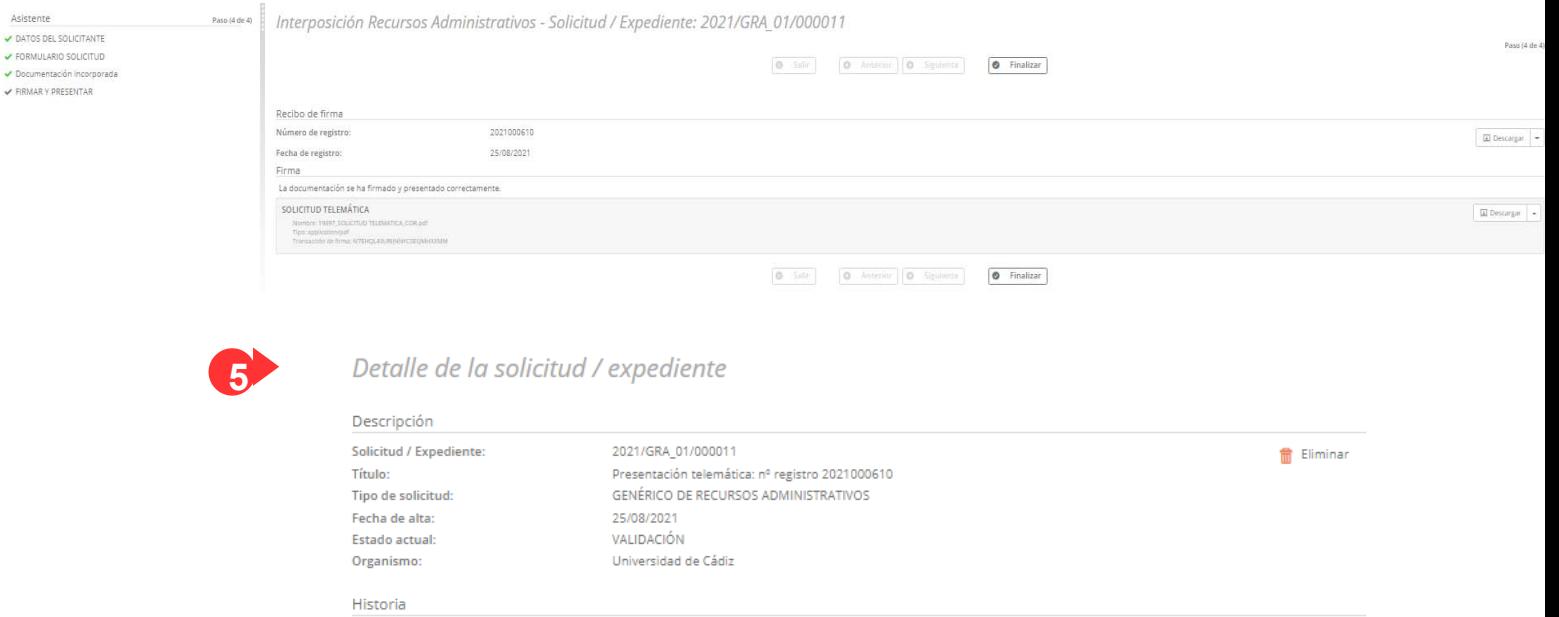

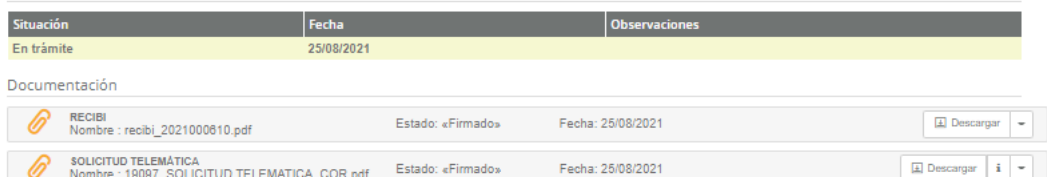

#### **INTERPOSICIÓN DE RECURSOS ADMINISTRATIVOS INTERVENCIÓN DEL DEPARTAMENTO – GESTOR DE EXPEDIENTES (G-TM)**

## **3. TRAMITACIÓN DE UNA SOLICITUD DE PRUEBA**

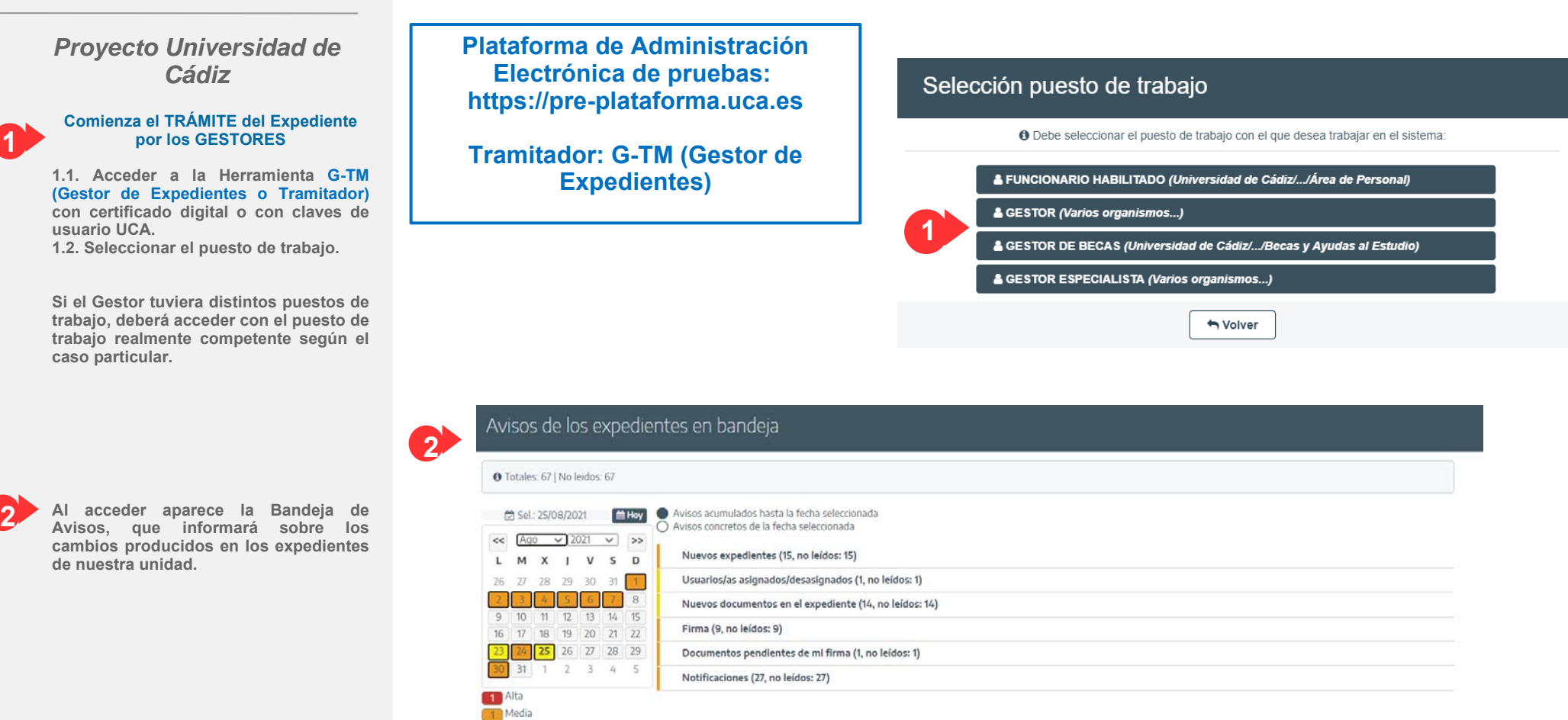

**3 Bandeja de Expediente deseado de la**<br>**Bandeja de Expedientes. Seleccionar el expediente deseado de la** 

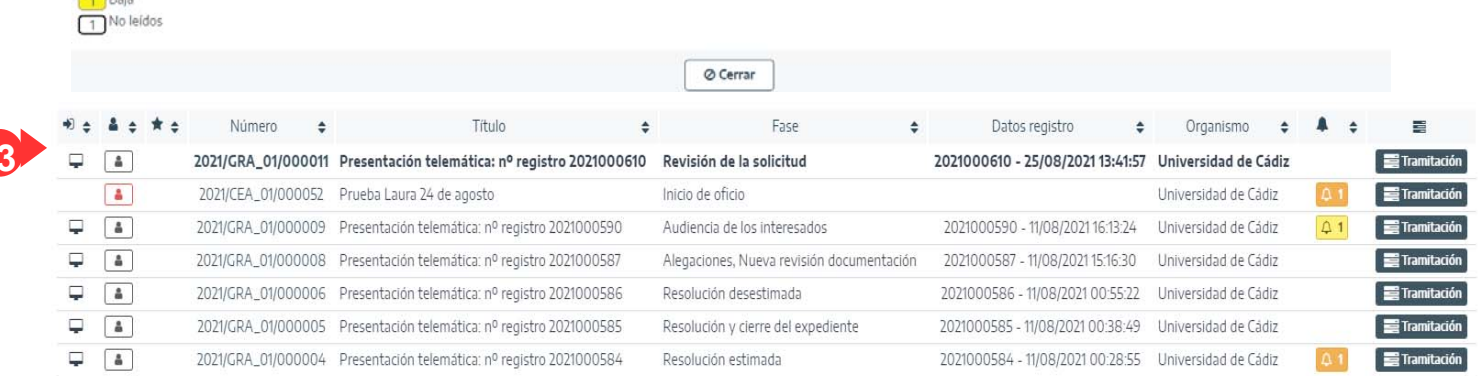

#### Administración Electrónica

# UniversidaddeCádiz

*Proyecto Universidad de Cádiz* **Al acceder al expediente, la Herramienta** 

#### **INTERPOSICIÓN DE RECURSOS ADMINISTRATIVOS INTERVENCIÓN DEL DEPARTAMENTO – GESTOR DE EXPEDIENTES (G-TM)**

**THE DATOS DEL EXPEDIENTE** 

**4**

Número 2021/GRA\_01/000011 Procedimiento Genérico de recursos administrativos Fecha de alta 25/08/2021 13:41:57

Título Presentación telemática: nº registro 2021000610 Versión proc. Interposición recursos administrativos (GRA\_01) Número registro 2021000610

#### <sup>22</sup> Asignar nara trámite 12 Editar expediente | | Asociar interesado D<sup>a</sup> Evolución oráfica

Observaciones Fase (Estado) Revisión de la solicitud (Validación) Fecha registro 25/08/202113:41:57

Q Resumen expediente

**Q** Detalle expediente

**▷ Documentación** 

를 Tramitación

material.

 $\Delta$  Avisos

Elento<br>Elento (Elena)

**4.1. Datos del expediente: número de expediente, número de registro, fecha de alta…**

**4.2. Pestañas de tramitación:**

**nos muestra:**

**4**

-**Resumen del expediente: en el mundo papel, equivaldría a la portada o carátula de la carpeta que tendrían los Gestores entre sus manos. Sobre dicha pestaña se recogerá los datos del interesado y otros relacionados con el propio histórico del expediente.**

-**Detalle del expediente: aquí se podrán visualizar todos los formularios cumplimentados desde la Sede (por parte del solicitante) y desde el Gestor (por parte del tramitador).**

-**Documentación: lugar desde donde el Gestor podrá:**

**1. Revisar la solicitud y los documentos incorporados por el solicitante desde la Sede Electrónica y,**

**2. Subir nuevos documentos sin tener por qué seguir el flujo reglado o estructurado del propio proceso.**

-**Tramitación: en esta pestaña, el Usuario Gestor deberá avanzar el expediente. Su trabajo recae aquí.**

-**Avisos (alertas relacionadas con el expediente): se puede tomar como ejemplos de avisos, que el destinatario ya haya firmado el documento, la notificación al interesado ya ha sido recibida, etc.**

**4.3. Botonera de opciones relacionados con el expediente: Asignar para trámite, Editar expediente, Asociar interesado, Evolución gráfica e Informe expediete.**

#### **Sobre el Resumen expediente...**

**Tenga en cuenta que encontrará distintos apartados en referencia al Resumen, siendo éstos los siguientes:**

- **Interesados asociados al expediente**
- **Organismos relacionados**
- **Usuarios que han participado sobre el expediente**
- **Posibles plazos del expediente**
- **Posibles expedientes relacionados**
- **Historial de fases por las que el expediente ha ido pasando**

En caso de que Usted se encuentre en la fase pretendida y bajo los permisos necesarios para ello, podrá desde la botonera **"deshacer fase"**  eliminar aquella a la que haya transicionado y, siempre y cuando no existan sobre la misma documentos firmados o imposibles de eliminar.

En tal situación, la Herramienta le impedirá su eliminación, indicándole por medio de un **Mensaje de Aviso** lo siguiente: **"***No se puede deshacer. Existen tareas finalizadas asociadas a la situación del expediente indicada***".**

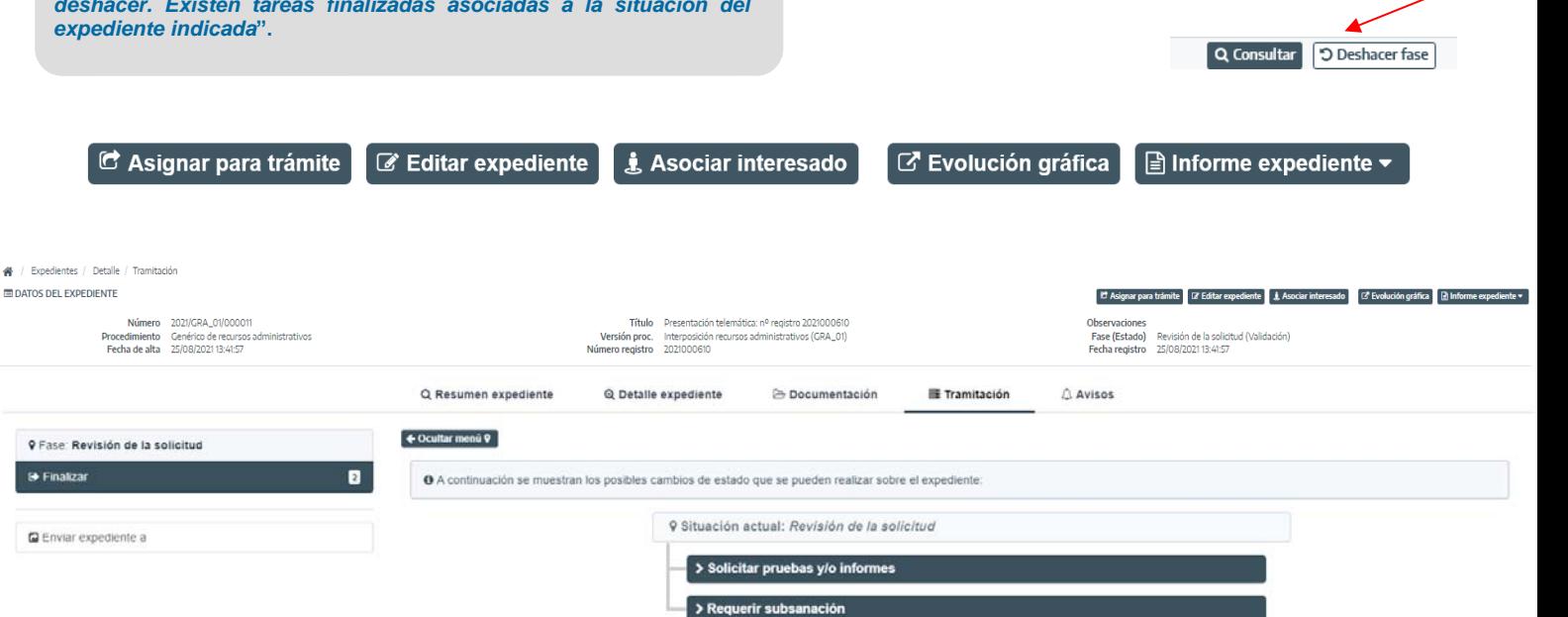

#### **INTERPOSICIÓN DE RECURSOS ADMINISTRATIVOS INTERVENCIÓN DEL DEPARTAMENTO – GESTOR DE EXPEDIENTES (G-TM)**

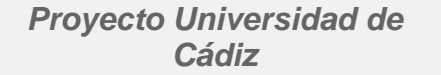

#### **5 TRÁMITE DEL EXPEDIENTE**

**Revisada la solicitud desde la pestaña**  "Documentación", el Usuario **accederá a la pestaña "Tramitación" del propio Expediente.**

**Desde la pestaña "Tramitación" se contemplará la fase actual, la/s posible/s tarea/s a ejecutar en dicha fase y la/s transicion/es posible/s una vez realizadas las debidas tareas.**

**Dependiendo del camino que vaya escogiendo el Usuario Gestor, la Herramienta irá accionando desde Oficina Virtual distintas acciones sobre las que el recurrente podrá trabajar.**

#### **En este sentido,**

**a) Desde la fase "Revisión de la Solicitud" hasta la fase "Propuesta de Resolución", pasando previamente por la "Práctica de Pruebas/Solicitud de Informes" y la fase "Sin Audiencia de los Interesados", el recurrente encontrará disponible, desde su carpeta personal, la posibilidad de incorporar nueva documentación.**

**b) En el caso de que alcance la fase "Audiencia de los Interesados", se accionará desde Oficina la posibilidad de trabajar sobre las alegaciones objeto de formulación.**

**Esto mismo sucederá alcanzada la fase de "Actuaciones Complementarias".**

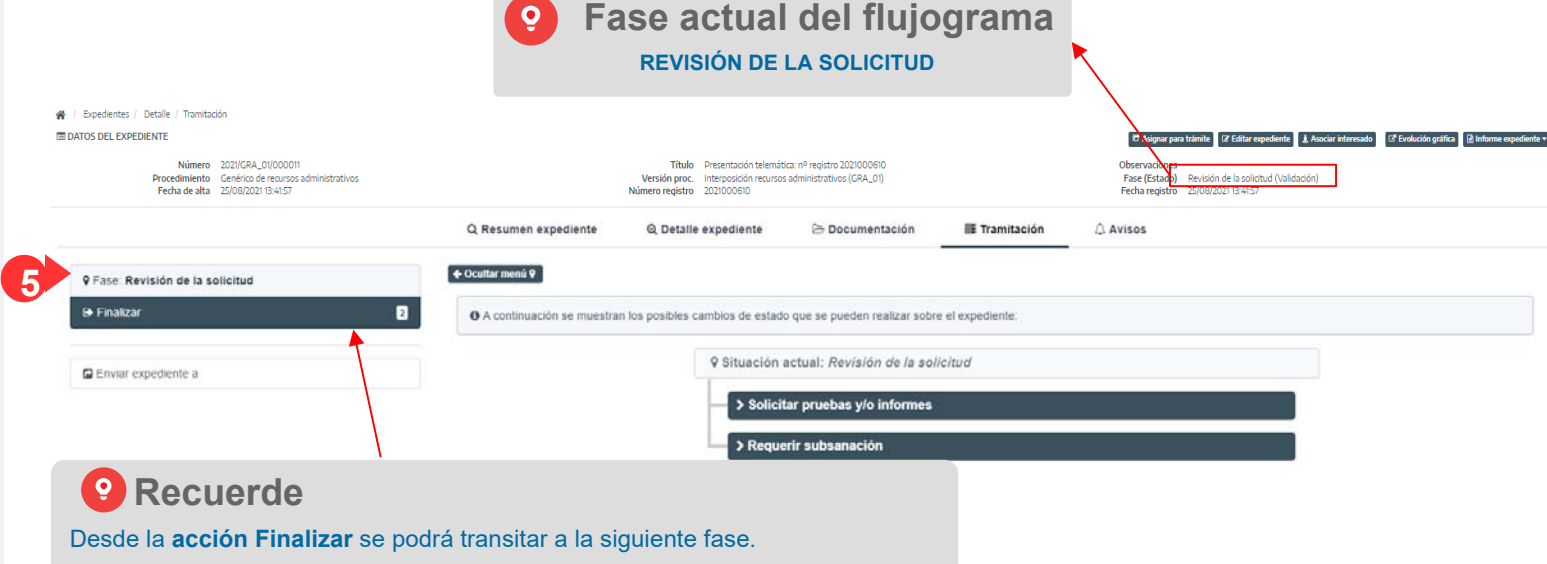

En este momento, las fases a la que el Gestor podrá transitar:

- **Solicitar la práctica de pruebas y/o petición de informes** en virtud de lo regulado por los artículos 78 y 79 de la Ley 39/2015.
- **Requerir subsanación.**

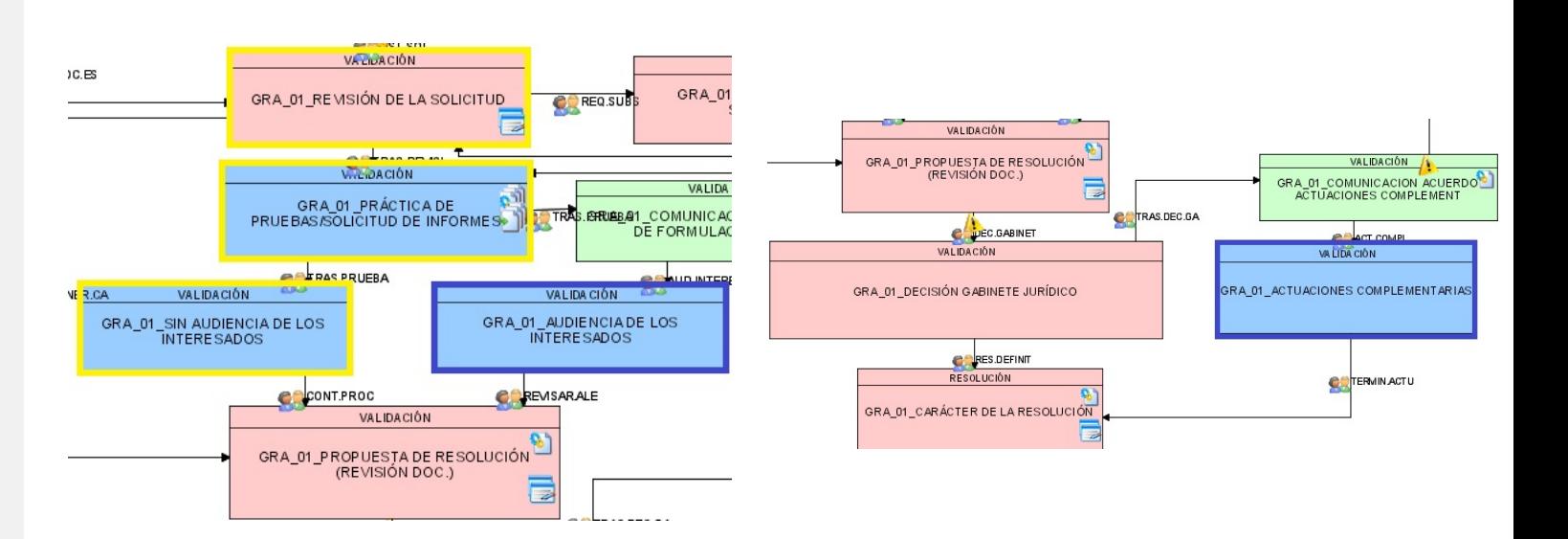

#### *Proyecto Universidad de Cádiz*

**Alcanzada la fase de interés, el Gestor deberá ir trabajando sobre sus debidas tareas. 6**

> **Esto sucede, por ejemplo, en la fase de la práctica de pruebas ante el instructor.**

> **La Herramienta le va a permitir, además de incorporar documentación, "Generar" un documento-plantilla (modelo).**

**Esta plantilla podrá ser editada.** 

**Para trabajar sobre la misma:**

#### **6.1. Pulsar el botón "Generar/ Regenerar documento".**

**6.2. Pulsar el botón "Editar" que aparecerá al lado del nombre del documento, para abrir el documento en el editor y poder editar, en su caso, el contenido y toda aquella información oportuna.**

**6.3. Pulsar el botón "Guardar" y cerrar el editor.**

**6.4. Cumplimentar los metadatos y pulsar el botón "Guardar".**

**6.5. Pulsar "Finalizar".**

**6.6. Pulsar "Firmar".**

#### **INTERPOSICIÓN DE RECURSOS ADMINISTRATIVOS INTERVENCIÓN DEL DEPARTAMENTO – GESTOR DE EXPEDIENTES (G-TM)**

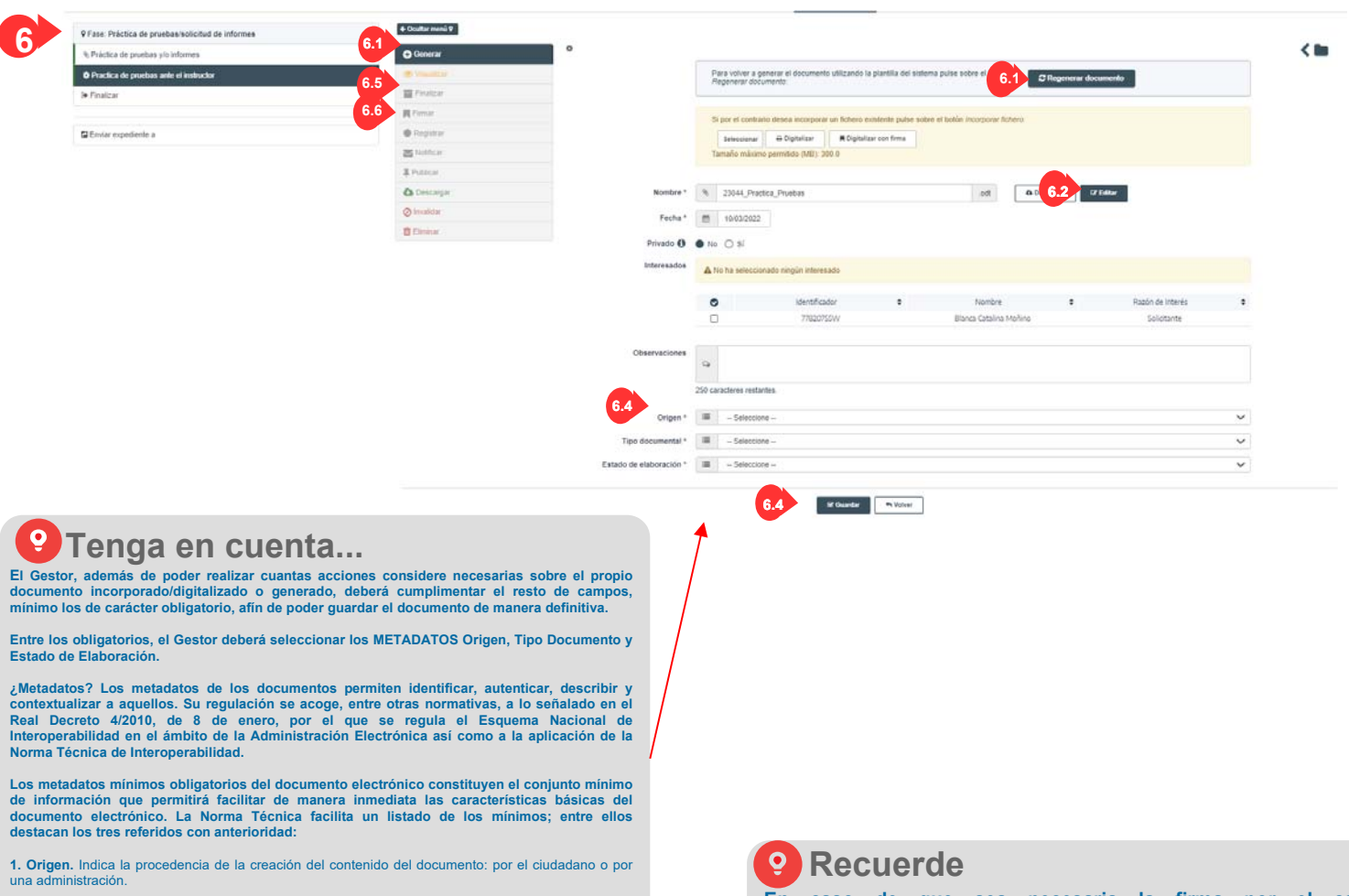

 $\left( \blacksquare \right)$ 

ATteriore & Matt Search & Matt prov.

**2. Tipo Documental.** Indica la descripción del tipo documental. Ejemplo: resolución. **3. Estado de Elaboración.** Indica la naturaleza del documento. Ejemplo: otros.

**Opciones de Firma**

IN EXPANSIVE PAYS MARKETS TRANS DOG TOTAL DISTRICT AND ATTEMPTED ON A SAFE BY INCOME.

 $\Xi$  . <br> Bob

A businesses

**COMM** 

**Allen and College** 

 $\blacksquare$  0000

 $Q_{\text{R}}$ 

 $B$  forms **R**<sup>r</sup>ena</sup>

A face

 $B$  in the  $B$  $1140$ 

**A** Descarts Othering **Bom** 

**Al pulsar la opción "Firmar" asociada al documento:**

**Kingster** Stor

**En caso de que sea necesaria la firma por el cargo correspondiente, una vez que se ha pulsado la opción "Firmar" (paso 6.6):**

**1. Seleccionar la opción "Enviar a Portafirmas".**

**2. Pulsar el botón "Añadir firmantes" para seleccionar al firmante. 3. Pulsar el botón "Enviar a firma".**

**En caso de que deba proceder a la firma el propio Gestor encargado de la tramitación, podrá hacerlo de la siguiente manera:**

**1. Pulsar "Enviar a Portafirmas".**

**2. Pulsar "Yo mismo/a".**

**La Herramienta, una vez se pulse, además, sobre "Firma en trámite", habilitará una nueva pantalla emergente, sin necesidad de salir de la misma y tener que acudir al módulo de Portafirmas.**

#### *Proyecto Universidad de Cádiz*

**PARA SABER MÁS: el Gestor podrá trabajar sobre el carácter de la propuesta de la resolución y sobre los fundamentos de hecho y de derecho. Sus valores se volcarán sobre el documento propuesta de la resolución.**

**Posteriormente, el Gabinete Jurídico podrá editar las anteriores decisiones tomadas por válidas, pues las mismas tareas volverán a ser invocadas. En su caso, se conseguirá sobre el documento (definitivo) de la resolución que la nueva información se refleje.**

**NOTA.: sobre cada fase, se da la opción de que el Gestor pueda trabajar con las acciones disponibles por cada una de las tareas creadas.**

**La ejecución de las mismas dependerá exclusivamente del propio quehacer del Gestor.**

**Por ejemplo: en la anterior diapositiva n.º10 se explicaba cómo el Gestor debe "Generar" un documento, en su caso también llevarlo a "Finalizar" y a "Firmar".** 

**Sin embargo, no se hacía referencia al botón de "Registrar", pues resulta que el documento de la resolución, quizás, no es necesario registrarlo de salida.**

**Ahora bien, imaginemos que el mismo, una vez firmado, sí se notifica al interesado por comparecencia en Sede. En este caso, se deberá:**

- **Pulsar la acción "Notificar".**
- **Seleccionar el interesado.**
- **Cumplimentar las observaciones, en su caso.**
- **Pulsar el botón "Enviar notificación".**

#### **INTERPOSICIÓN DE RECURSOS ADMINISTRATIVOS INTERVENCIÓN DEL DEPARTAMENTO – GESTOR DE EXPEDIENTES (G-TM)**

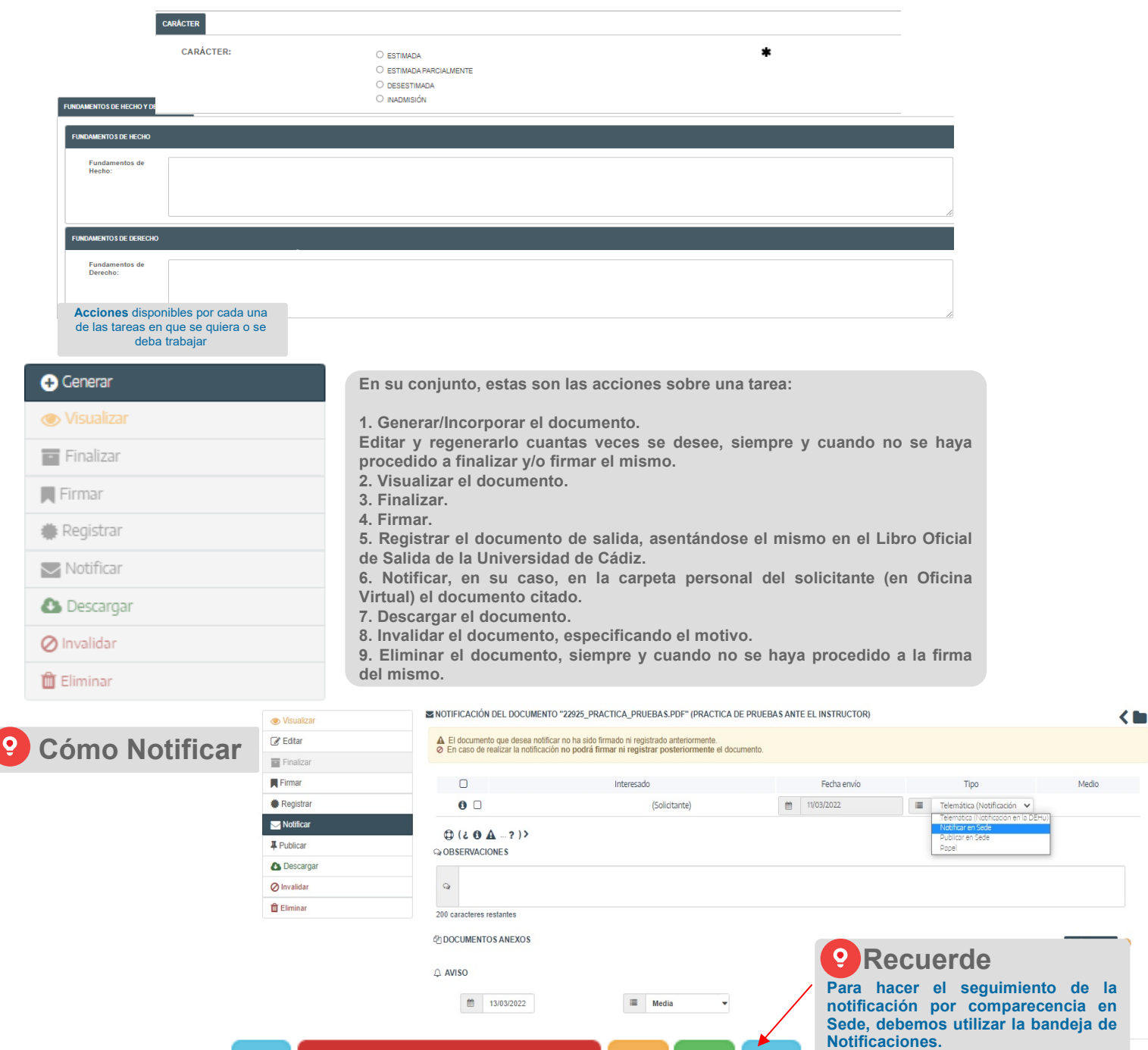

Expedientes

e

Н

**10**

#### **INTERPOSICIÓN DE RECURSOS ADMINISTRATIVOS INTERVENCIÓN DEL DEPARTAMENTO – GESTOR DE EXPEDIENTES (G-TM)**

*Proyecto Universidad de Cádiz*

**Alcanzada la fase "Fin y Cierre del expediente", se puede proceder a archivar/cerrar el expediente.**

**El expediente se dirigirá a la bandeja de archivados, siempre y cuando se pulse sobre el botón "Cerrar expediente".**

**Para ello, en estos momentos se habrá habilitado de forma automática la oportuna botonera desde las acciones generales a realizar sobre el expediente.** 

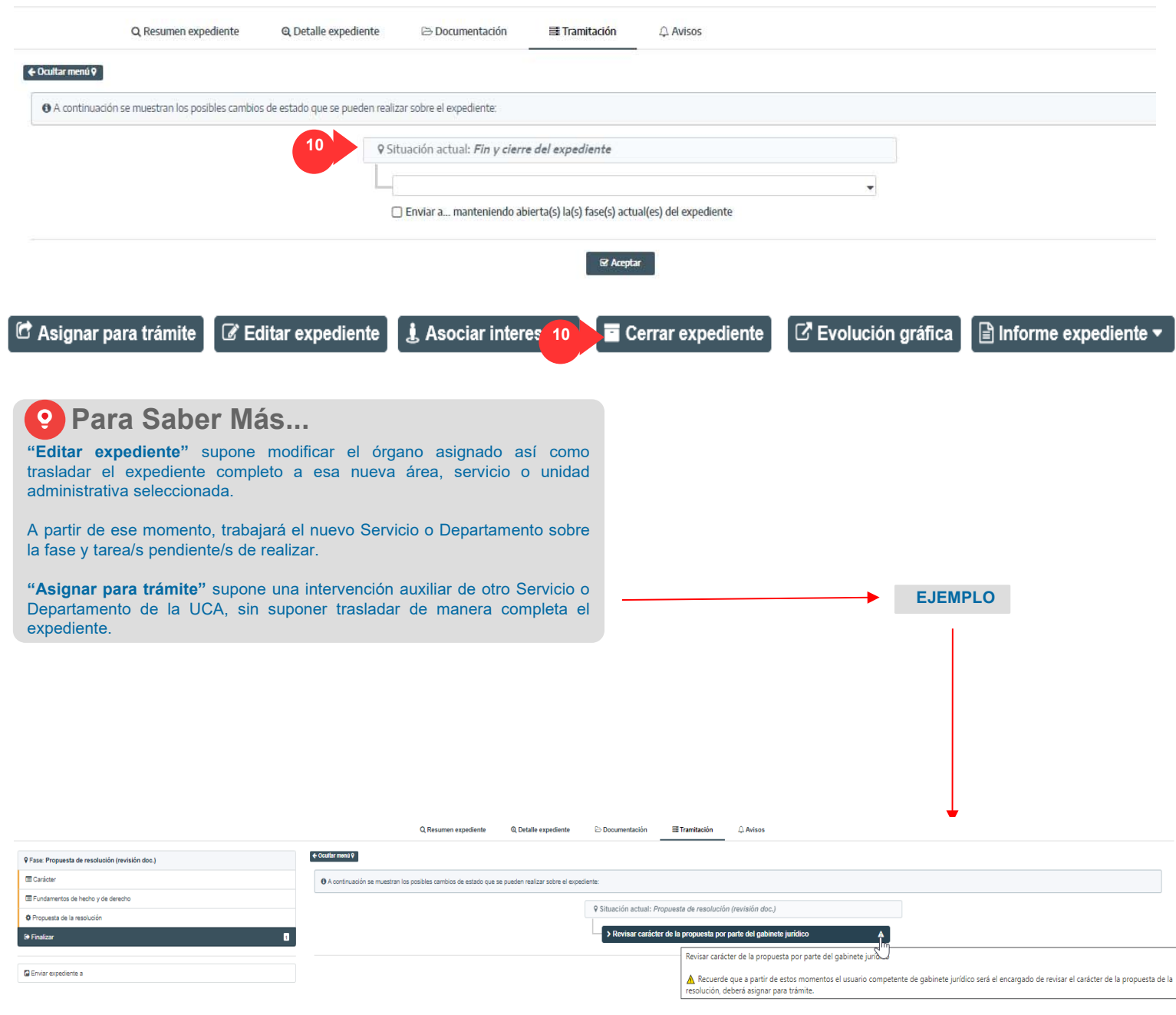

#### *Proyecto Universidad de Cádiz*

**A través de la imagen expuesta a la derecha, se llega a mostrar cómo el Gestor se ha dirigido a la fase "Carácter de la Resolución".**

**Tras ello, la única opción que tendrá el Gestor, una vez ha trabajado sobre las debidas tareas, será dirigirse a la fase "Fin y Cierre del expediente" (Cierre del expediente).**

#### **INTERPOSICIÓN DE RECURSOS ADMINISTRATIVOS INTERVENCIÓN DEL DEPARTAMENTO – GESTOR DE EXPEDIENTES (G-TM)**

## **EVOLUCIÓN GRÁFICA**

**Desde la botonera "Evolución Gráfica" podremos ir identificando las fases por las que ha ido pasando nuestro expediente. Se trata de una ayuda contextual.**

**Rojo: qué fases hemos dejado atrás Azul (parpadeando): actualmente, sobre qué fase nos situamos** 

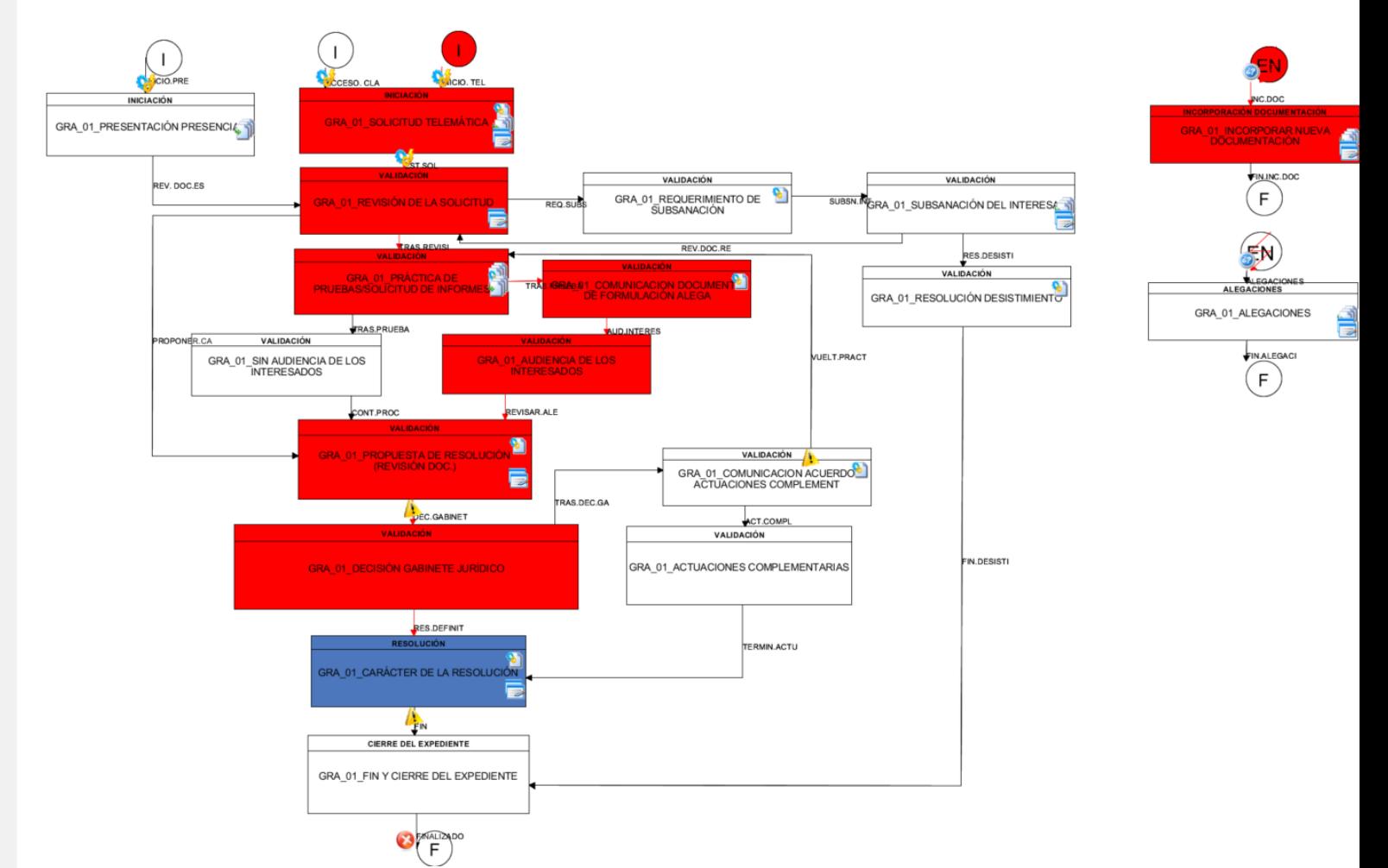

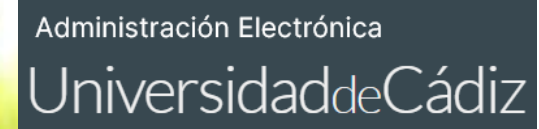

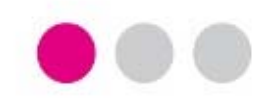

# **GRACIAS**

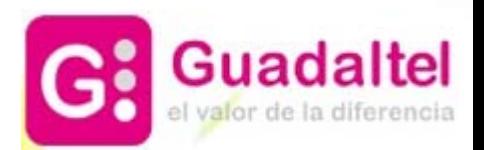